Kodak

# Prinergy Evo

Ouick Reference Card

#### Understanding the Workflow Template Editor

Prinergy<sup>®</sup> Evo software uses process templates, a collection of predefined and user-defined settings that instruct Prinergy Evo how to perform processes. All process templates are created and edited in the Process Template Editor.

Prinergy Evo includes the Workflow Template Editor, a powerful tool that you can use to link process and control steps together. The process and control steps can be completed sequentially or in parallel. Control steps allow you group and hold input files within a workflow. Once the workflow templates are set up, they reduce manual errors and make it much easier to complete the work.

Note: Not all Prinergy Evo configurations described in this Quick Reference Card apply to all standard Prinergy Evo software licensed configurations.

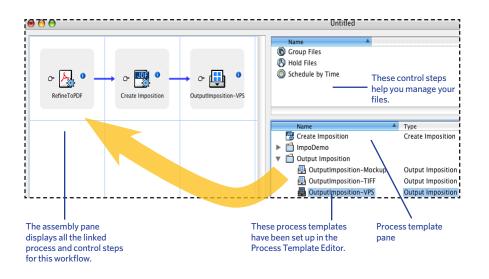

### Creating New Workflows

- In the Process Viewer, from the File menu, select New Workflow Template.
- 2. In the Workflow Template Editor, click a process template (for example, a refine to PDF process template) or a control step and drag it to the assembly pane.
- After you add the first process template to the assembly pane, continue to click and drag 3. additional process templates to build your workflow template.

Note: Prinergy Evo software determines what workflow steps can follow each other based on the file types that process templates can consume. This prevents you from linking incompatible process templates. For more information, see the screen captures in the following panels.

- 4. To save your workflow template, from the File menu, select Save Workflow Template.
- 5. In the Save Template dialog box, browse to the folder you want, type a template name, and click Save.

Prinergy Evo software saves the new template and adds it to the Template Browser.

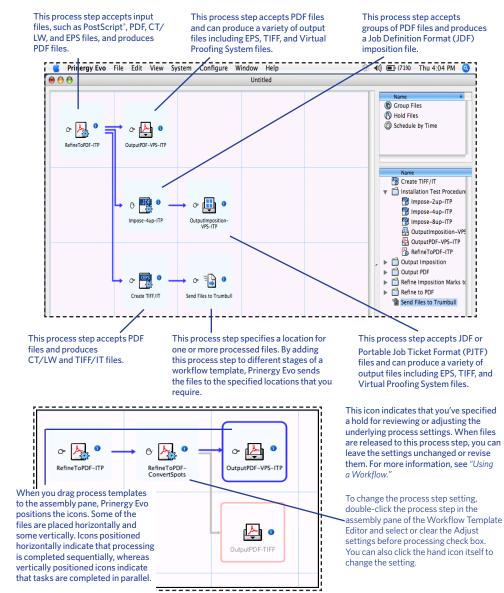

To change the process step setting, double-click the process step in the assembly pane of the Workflow Template Editor and select or clear the **Adjust settings before processing** check box. You can also click the hand icon itself to change the setting.

## Connecting Workflow Steps

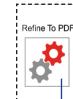

The refine to PDF process step produces PDF files.

**BefineToPD** 

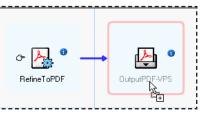

Prinergy Evo software prevents you from connecting process steps unless the output of the first process step can be consumed by a subsequent step.

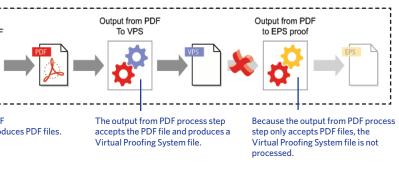

### **Editing Workflows**

In the Process Viewer, from the File menu, select Open Workflow Template.

2. In the Open Template dialog box, select an existing template and click **Open**.

The Workflow Template Editor displays an existing workflow.

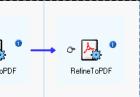

3. Complete one or more of the following steps:

 To replace an existing process step in the assembly pane, drag a new template from the process template pane onto an existing icon.

Prinergy Evo replaces the existing process step with a new one.

 To insert a new process step, drag a new process template from the process template pane to the left of an existing process step.

Before you release the new process template, Prinergy Evo software displays the order of the new workflow.

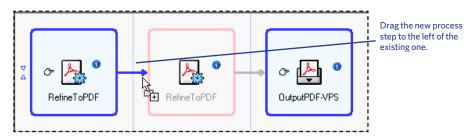

To remove process steps from the assembly pane, select the process steps you want to . remove and press DELETE on your keyboard

### Understanding Control Steps

| From The Control Steps List,<br>Drag This Icon To The Workflow | То                                                                                                    |
|----------------------------------------------------------------|----------------------------------------------------------------------------------------------------|
| 🕲 Group Files                                                  | Hold input files until a specified number of files<br>accumulate or a certain amount of time has elapsed. This<br>control step can be added as a first step to the assembly<br>pane. |
| 🚯 Hold Files                                                   | Hold input files until you manually release them. Use this feature to inspect the files from a parallel process step before submitting them for additional processing.               |
| Schedule by Time                                               | Hold input files until a scheduled time that you specify.                                                                                                    |

#### Designing a Workflow

For a simple workflow that includes the refine to PDF, create imposition, hold files, and output imposition steps, the following screen capture shows how Prinergy Evo would position the icons.

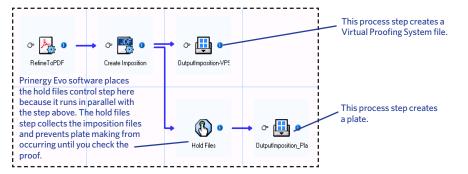

### Using a Workflow

- 1. Locate and drag one or more input files to a workflow template icon in a template palette or Template Browser.
- 2. In the Process Start dialog box, change any settings that you require and click Go. If you make changes, you're revising the settings of the first workflow step in the workflow template.
- 3. In the Process Viewer, click the View by Workflow icon 🙆 and then double-click the workflow you just initiated.

Prinergy Evo software displays the workflow window.

A green check mark appears if the process is Animated cogs appear while processing is successful and a yellow check mark appears if the process includes warnings. A red "X" occurring. indicates errors were detected.

An animated hand appears when some action is required by you. This hand appears when you've specified a hold for adjusting settings. The files won't progress until you release them.

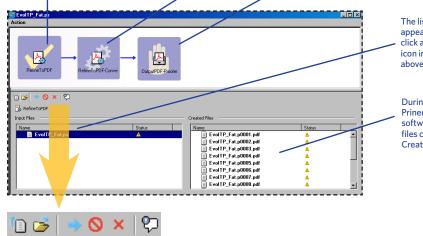

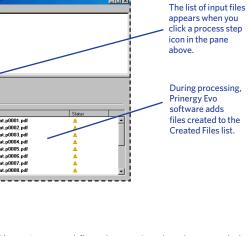

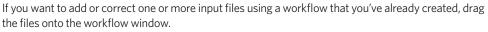

| То                                                          | Do This                                                                                                    |
|-------------------------------------------------------------|----------------------------------------------------------------------------------------------------|
| Open one or more files                                      | Select one or more files in the Input Files, or<br>Created Files lists and click 🔲 .                                                                                                    |
| View one or more files in the Finder or Windows<br>Explorer | Select one or more files in the Input Files, or Created Files lists and click 🗾                                                                                                    |
| Release your input files or resubmit your input<br>files    | Click the process step, select one or more files<br>in the Input Files list, and click . In the Process<br>Start dialog box, click Settings to view or modify<br>the underlying settings or click <b>OK</b> to release the<br>files unchanged. |

То Stop processing

Remove unwar

Open the Work which displays information me

Use these settings to make any temporary changes for the input files you want to process. The changes you make in this dialog box do not revise the same settings in the process template.

For more information about dynamic settings, see Prinergy Evo's client online help.

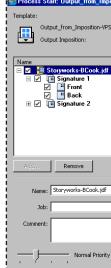

template.

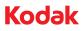

| Do This                                                                                                    |  |
|----------------------------------------------------------------------------------------------------|--|
| Select one or more files in the Input Files list and click 🔕                                                                                             |  |
| Select one or more files in the Input Files or Created Files lists and click 💌.                                                                          |  |
| Select one or more files in the Input Files or<br>Created Files lists and click 🖓 or double-click<br>the file in the Input Files or Created Files lists. |  |
|                                                                                                    |  |

### Understanding Dynamic Settings

When you drag one or more input files to a process template icon in Prinergy Evo's Template Browser or template palette, Prinergy Evo software displays the Process Start dialog box. Click the Settings button to display the commonly used settings for the underlying process template. For example, if you want to process input files using the output from imposition process template, Prinergy Evo displays many of the frequently used output from imposition settings in the dialog box.

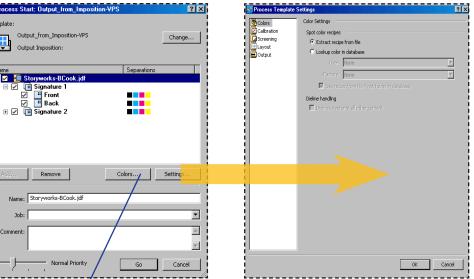

The **Colors** button appears in this dialog box only for the output from imposition process

Internal: 732-00103A\_EN\_RevA

Eastman Kodak Company 343 State Street Rochester, NY 14650 U.S.A.

© Kodak, 2007. All rights reserved TM: Kodak, Preps, Prinergy Evo To learn more about solutions from Kodak, visit graphics.kodak. com

Subject to technical change without notice.